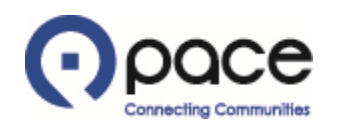

# How to View Purchase Order Information

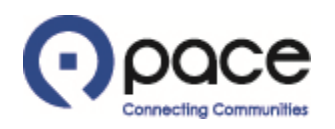

#### How to View Purchase Order Information

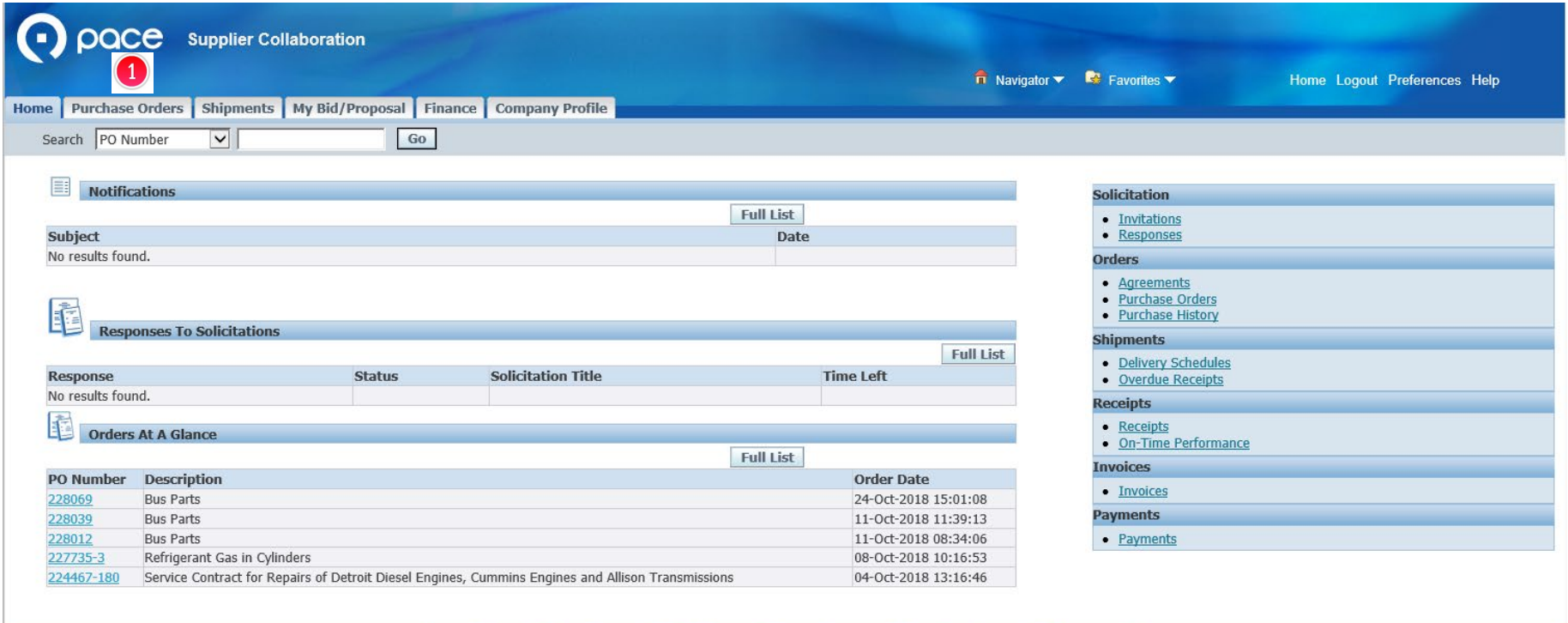

**Privacy Policy** 

Home Purchase Orders Shipments My Bid/Proposal Finance Company Profile Home Logout Preferences Help

pht (c) 2006, Oracle, All

### **STEP 1**

After you log in to the iSupplier Portal, the Supplier Collaboration Home page will appear. Click the Purchase Orders tab <sup>1</sup>

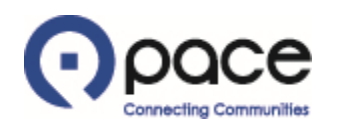

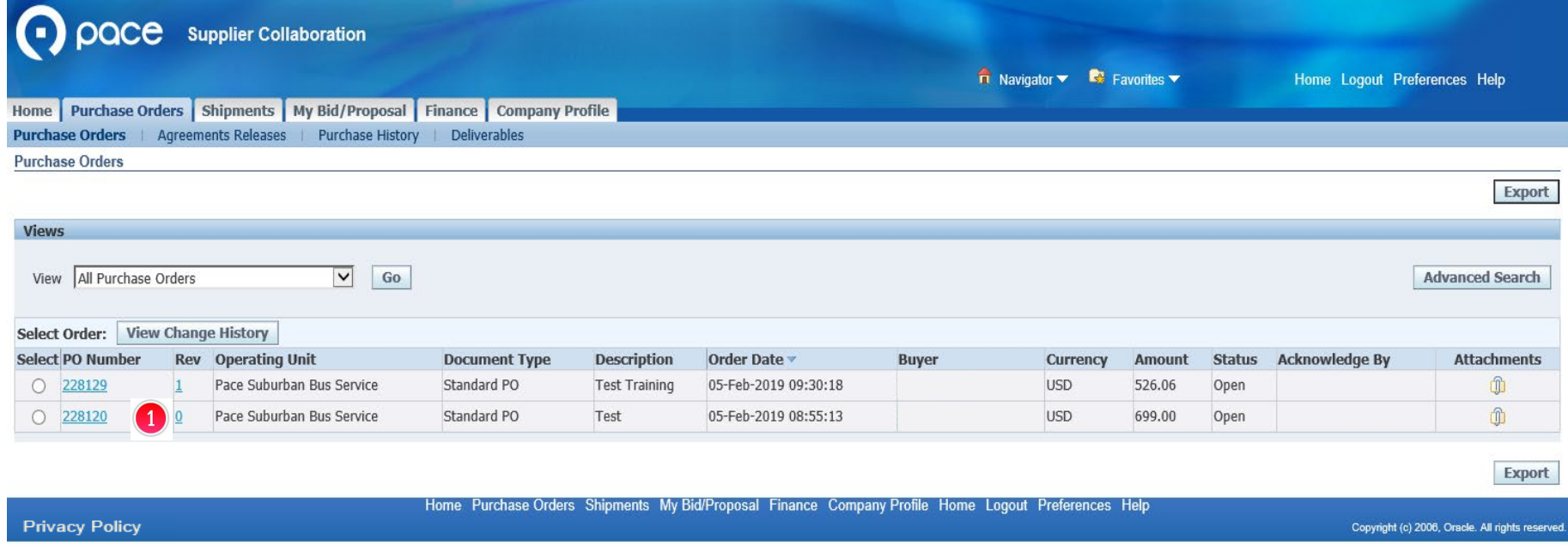

# **STEP 2**

The Purchase Orders page will appear and list all of your Purchase Orders. To view information about a Purchase Order, click the number of the Purchase Order under the PO Number column  $\bullet$ .

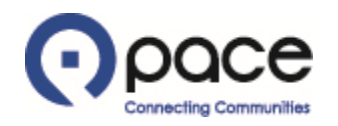

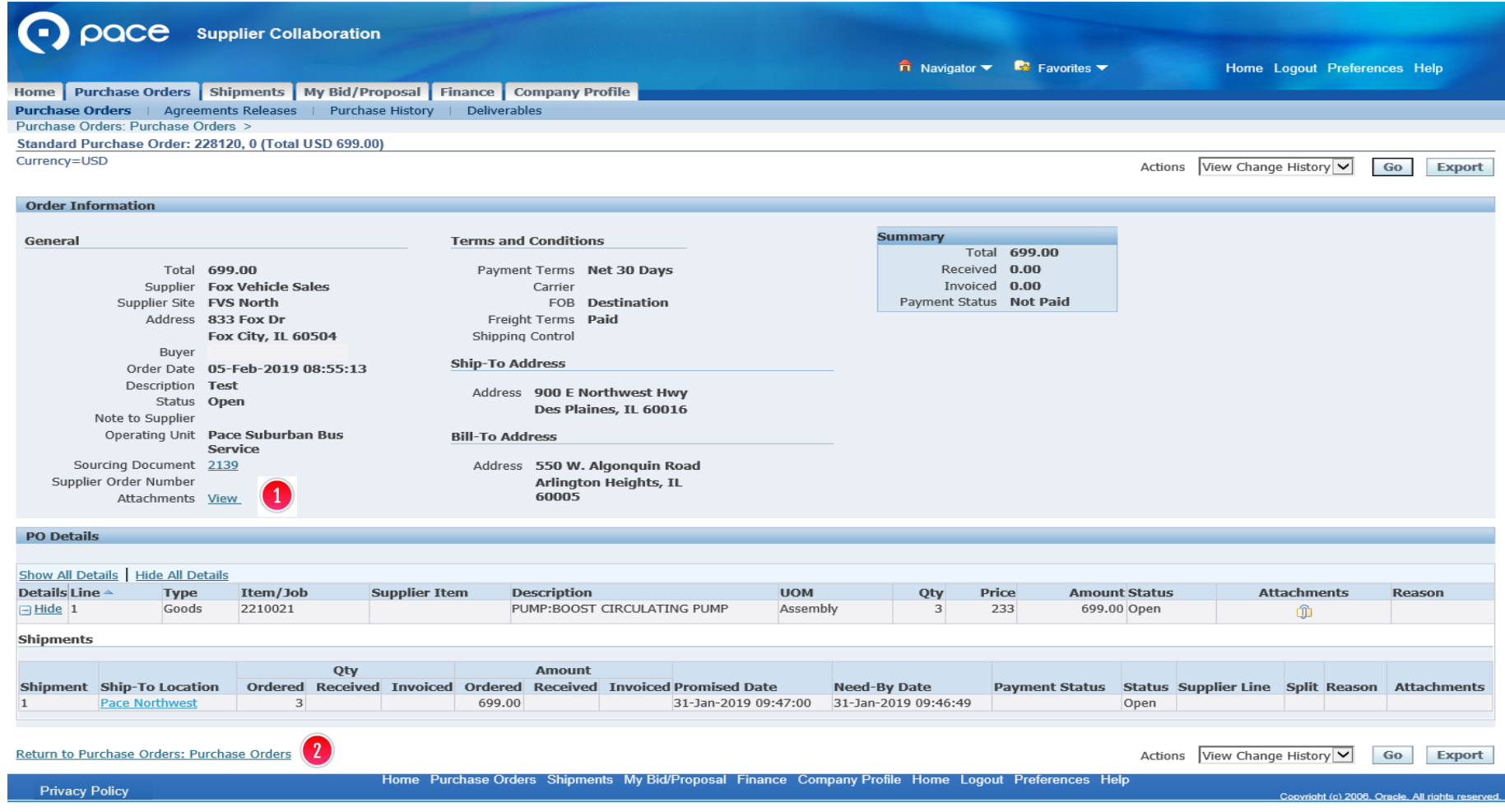

## **STEP 3**

The Purchase Order information will appear. If the Buyer included documents with the Purchase Order, the Attachments section will include a link  $\bigcirc$ , which you can click to view the documents. To retrieve information for another Purchase Order, click Return to Purchase Orders: Purchase Orders 2.